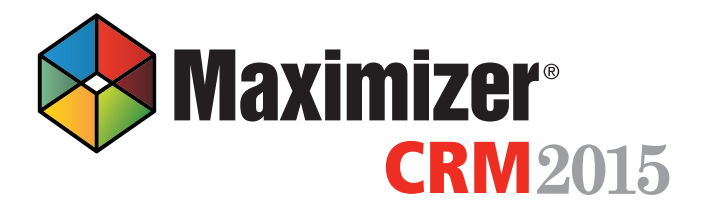

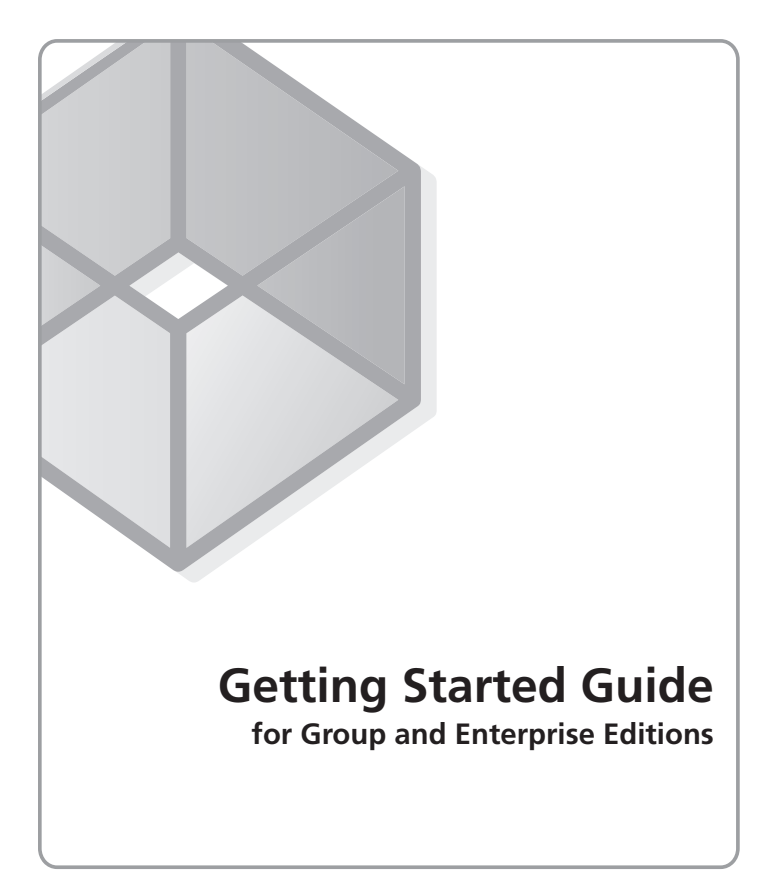

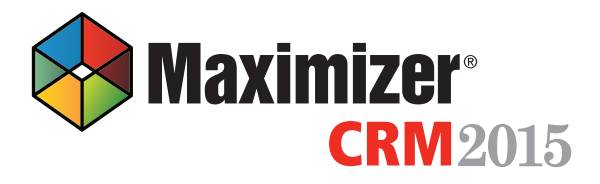

Maximizer CRM 2015 is specifically designed for small and medium-sized businesses and corporate divisions of large companies. By integrating sales, marketing, and customer service tools into one adaptable and affordable solution, Maximizer CRM 2015 helps organizations realize their primary customer management goal of having many profitable and satisfied customers.

Throughout the customer life cycle, as prospects move from the marketing department to the sales department, and as they are passed onto service departments, Maximizer enables an organization to attract prospects, win new customers, and increase repeat business.

# **Installing Maximizer CRM**

You can install Maximizer on one or more computers. If you have a previous version of Maximizer installed on your system, you should uninstall the older version and then install Maximizer CRM 2015.

If you are using Maximizer CRM Web Access, you must install Maximizer server and Maximizer Components for Microsoft IIS. You can use different machines as the application server and the IIS server, or you can use one machine as both servers. Microsoft Internet Information Services (IIS) must already be installed and configured on your web server.

If you are using Maximizer CRM Windows Access, first install Maximizer server on the application server. Then, install

Maximizer workstion on each computer using Maximizer.

#### **To install Maximizer**

- 1. Insert the Maximizer CRM disc. The server and workstation versions are on separate discs.
- 2. If the Setup window does not appear automatically, doubleclick the Autorun.exe file on the Maximizer CRM disc.
- 3. The Maximizer CRM Setup window appears. Select **Install Maximizer CRM Server/Workstation**. The Maximizer CRM Setup program starts.
- 4. Follow the on-screen instructions to complete the installation.

For detailed instructions on various installation configurations for the different editions of the product, refer to the Maximizer CRM Administrator's Guide. You can access the guide from Maximizer or Administrator.

### Working with Address Books

"Address Book" is the term used to describe a Maximizer database. The Address Book contains all of your contacts, sales opportunities, appointments, tasks, notes, campaigns, customer service cases, knowledge base articles, orders, and any other information recorded in the various Maximizer windows. You can set up as many Address Books as you need.

When you are ready to create your own Address Book, you can open the Administrator module to create the Address Book.

### Sample Address Book - Escona Tutorial

When you install Maximizer, you have the option of installing sample Address Books. The Escona Tutorial Address Book includes several different pre-configured users with different security rights. It also includes sample data such as Address Book entries, opportunities, campaigns, customer service cases, user-defined fields, notes, and documents allowing you to see how the software lets you manage your customer relationships.

When you first open Maximizer, explore the program's features using the data in the Escona Tutorial Address Book. To open Maximizer Web Access, enter the Web Access URL in a web browser. The URL is of the form: [Server Name]/ MaximizerWebAccess.You can open Maximizer Windows Access from the Windows Start menu (Start > Program Files > Maximizer CRM > Maximizer CRM) or by double-clicking on the desktop icon. To log into the sample Address Book, use one of the following user IDs and passwords:

User ID - **JNAPOLI** Password - **maximizer**

User ID - **MASTER** Password - **control**

Note that "control" is the default password for the Master user of all Address Books. You should change this password when you create your own Address Books. Also, "maximizer" is the default password for all sample users in the Escona Tutorial database.

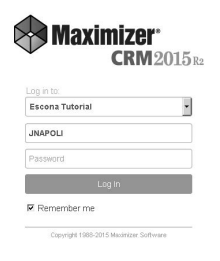

# **Maximizer CRM Basics**

The main component in Maximizer is the Address Book module, which lists the companies and organizations that you have recorded as Address Book entries.

There are other main modules that comprise all your sales, marketing, and customer service information. The main modules include the Address Book, Opportunities, Customer Service, and Campaigns pages. Following tabs, such as the Notes and User-Defined fields tabs, appear under the main page and contain information related to the selected entry in the main page. When you select a different entry in the page, the following tabs change to display information related to the selected entry.

## Creating Companies, Individuals, and Contacts

You can create an Address Book entry as one of these three types:

- Company Represents a group of people such as an organization, association, or business. A Company often has associated Contact entries.
- Individual Represents a person who may not be associated with a company or organization. Like a Company entry, an Individual entry can have associated Contact entries.
- **Contact** Represents people associated with a Company entry or, less frequently, an Individual entry.

To further organize your information, Address Book entries can be designated as sales leads, and then assigned to partners through the Partner field on the Details tab of the entry. Partners can access their assigned leads in Partner Access.

#### To create an Address Book entry

In the Address Book page, here are a few ways to add a new

Address Book entry:

- From the **Edit** menu, select **t**he type of Address Book entry you want to create. For example, select **Edit > Add Company**.
- Right-click, choose **Add**, and select one of the **Address Book e**ntry options.
- Next to **Add** in the view bar click the type of Address Book entry.

In the Details following tab, enter all relevant information for the entry.

After you create the new Company or Individual entry, you can create additional Contact entries

for the Company or Individual entry.

## Calendar

The Calendar page allows you to schedule and view your appointments. You can see when others are unavailable, as well as view other users' calendars. Creating appointments is easy—just rightclick in the **Calendar** page and choose **Add** 

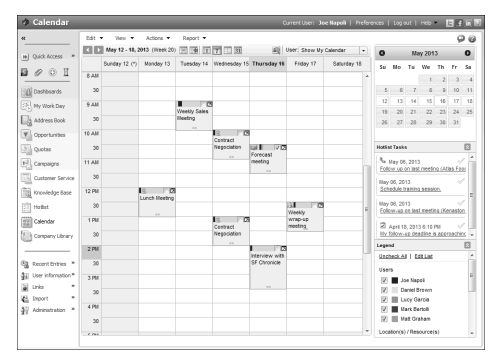

**Appointment** or from the **Edit** tab, select **Add Appointment**. Also, you can easily create an appointment from the **Address Book** page. Right-click on the entry, and select **Schedule > Meeting**.

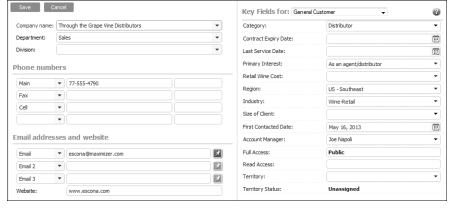

### Hotlist Tasks

The Hotlist page is a to-do list of tasks and reminders. You can create a Hotlist task—which can be associated with an Address Book entry or personal—by right-clicking in the **Hotlist** page and choosing **Add Task** or from the **Edit** tab, select **Add Task**. Hotlist tasks can also be part of an Action Plan for an Address Book entry, an opportunity, a campaign, or a customer service case.

You can view Calendar appointments and Hotlist tasks scheduled for

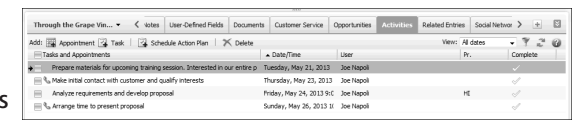

the current entry in the Activities following tab. You can also add new appointments and tasks and schedule Action Plans.

### **Notes**

The Notes following tab displays notes associated with the selected Address Book entry, customer service case, campaign, or opportunity. To add a note, in the **Notes** following tab, select **Add** from the view bar.

Notes are also displayed in the History tab. To add a plain text note, click in the text field at the top of the History tab, then enter the text for the note.

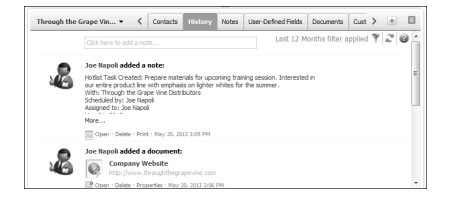

### User-Defined Fields

The User-Defined Fields following tab displays custom fields you create and associate with the selected Address Book entry, opportunity, campaign, or customer service case. If you have the necessary security rights, you can create and modify user-defined fields. To set up user-defined fields, in the left navigation pane, select Administration > Set Up User-Defined Fields.

### **Documents**

The Documents following tab displays the document entries associated with the selected Address Book entry, opportunity, campaign, or customer service case. You can insert documents like invoices, sales sheets, letters, and faxes created with other products like Microsoft® Excel. You can also add hyperlinks to documents stored outside of the Address Book.

To insert a file or hyperlink, in the **Documents** following tab, next to New in the view bar, click **Document** or **Hyperlink**. You can also view documents from the History tab.

Use Microsoft<sup>®</sup> Word Integration to create documents in Word using information from your Maximizer entries.

## Email

Use Maximizer to send email to your Address Book entries and automatically save the email message as a note or document with the selected Address Book entries, opportunities, or customer service cases. To send an email, first select the entries. Then, from the **Actions** menu, select **Write an Email**. Compose the email message using merge fields to include personalized information from the entries in the message. When you're finished, you can save the message as an email template to reuse later.

You can also use Microsoft® Outlook Integration to integrate your Maximizer Address Book with Outlook.

# **Sales and Opportunities**

Opportunity management helps you and your colleagues manage complex sales. Complex sales involve the participation of more than one person in the buying decision and require the support of a sales team. Prospects for complex sales can range from single businesses to multiple corporations or governments.

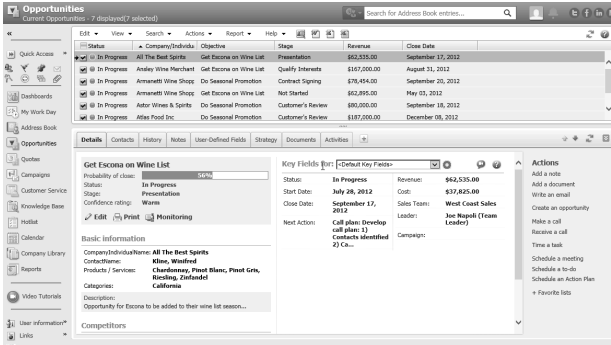

Using opportunities with strategies, you can define and strengthen your sales game plan. Your sales team defines a strategy—what you need to do to close a sale and how to address the issues and obstacles involved—and then the strategy can be applied to opportunities. Strategies are applied on the Strategy tab of an opportunity.

Maximizer users can be selected to monitor all or specified opportunities. Opportunity monitors receive email notifications when opportunities are created, modified, or closed. To select users to monitor a specific opportunity, select the Monitoring button in an open opportunity.

#### To add an opportunity

1. Select the **Address Book entry** to which you want to add an opportunity. If you select a Contact, Maximizer adds the opportunity to the Company.

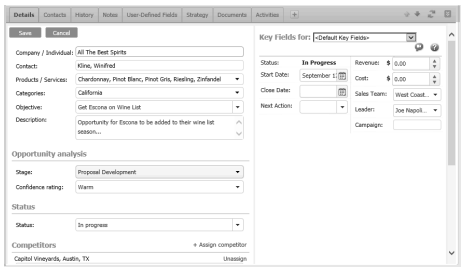

- 2. Right-click, and select **Create an Opportunity**. Or, from the **Actions** menu, select **Create an Opportunity**.
- 3. Enter the opportunity information in the **Details** tab.
- 4. Click **OK** to save the opportunity.

### Working with Sales Quotas

You can use Maximizer to manage sales quotas for teams, territories, and leaders assigned to opportunities. Sales quotas—available only in Maximizer CRM Enterprise Edition—keep track of the revenue from

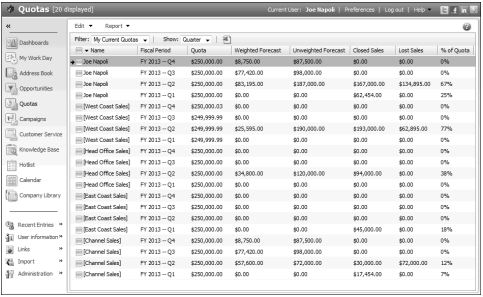

opportunities compared to the quota applied to the team or leader assigned to the opportunities.

### The Sales Pipeline

With a single click, you can view the current opportunities in the pipeline. The Opportunity Pipeline report graphically displays all opportunities that you select to include grouped by opportunity stage. To view the Opportunity Pipeline report, open the Opportunities page, and select Report > Pipeline Report. You can generate the report for all opportunities in the Address Book, or you can select opportunities in the list before generating the report.

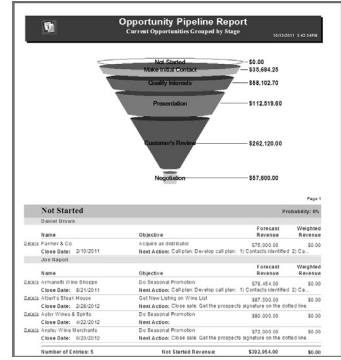

# **Marketing**

Your marketing team can use the Campaigns module to perform, track, and measure cost-effective marketing campaigns that deliver more qualified leads to your sales people.

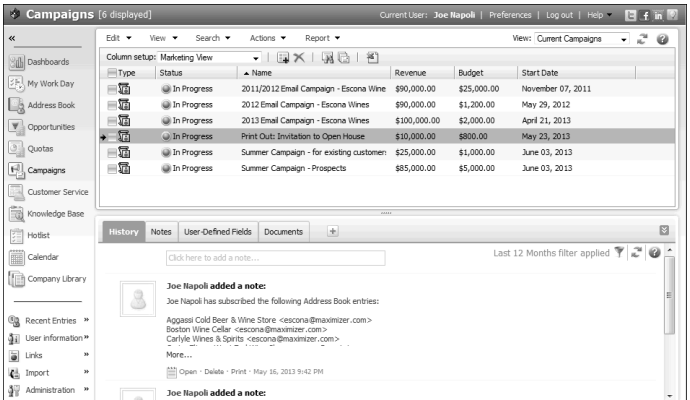

Automated campaigns let you broadcast your marketing message to anyone in your Maximizer Address Book. A campaign can reach out to your entire Address Book or a target list by email, fax, or print.

Maximizer is capable of sending text and HTML emails. Use an editor of your choice or use the Campaign Message Editor to create your HTML or text files.

There are specific merge fields that make it

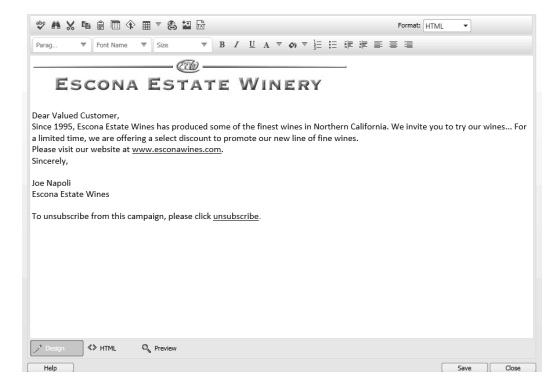

simple to set up an automated campaign. The easiest way to use these merge fields in HTML is to create a message for an

email activity using the Campaign Message Editor and insert the desired merge fields at the correct place in the message. The campaign merge fields can be useful for tracking customer information regarding resulting visits to your website and opened campaign emails. Refer to the Maximizer CRM Online Help for more information on using these merge fields.

Once you have created your campaign messages, you can create an automated campaign template (in the Campaigns page, select **Edit > Automated Campaign Templates**). Add activities to the template and link them to your campaign messages.

Automated campaigns are directly integrated with your Address Book entries so you can track lead sources, responses, and purchases through user-defined fields and the automatic creation of notes. To further analyze campaign results, use the detailed campaign reports.

#### To launch an automated campaign

- 1. Open the **Campaigns** page.
- 2. From the **Edit** select, select **Add Automated Campaign**. Or right-click and select **Add Automated Campaign**.

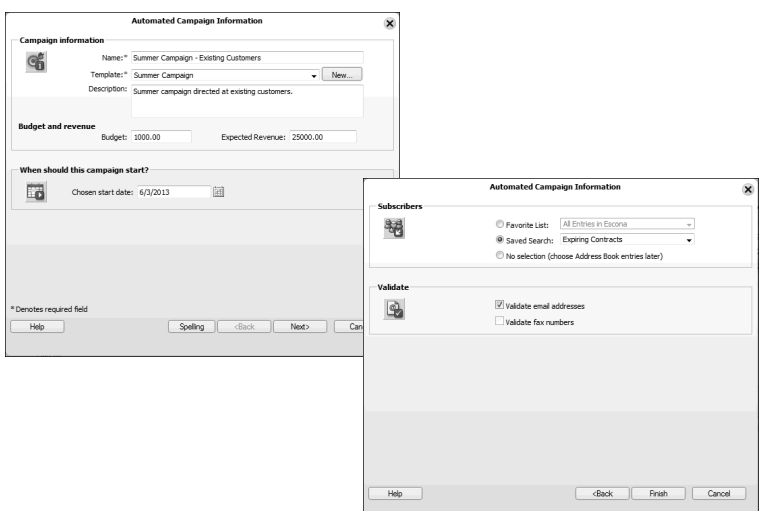

- 3. Choose the **template** on which this campaign is based. Also, enter the **name**, **description**, **budget**, and **expected revenue**.
- 4. Select the **date** to begin the campaign.
- 5. Choose the **Address Book entries** that you want to receive the campaign. The Favorite List option is effective for a large number of subscribers.
- 6. Select the **Validate email addresses** option to be notified of any blank email addresses or those missing the @ symbol or choose Validate fax numbers to be notified of invalid fax numbers.
- 7. Click **Finish** to save and launch the campaign.

# **Customer Service & Support**

Maximizer enables customer service representatives to track and respond to service calls relating to matters such as billing inquiries, product issues, and frequently asked questions. When entering the details of a customer service case, enter information such as the assigned representative, follow-up deadline, status, priority, and a description of the issue. Once a case has been created, you can assign and escalate issues to the appropriate expert or manager in the company with the automatic creation of Hotlist tasks, appointments, and email reminders.

The Customer Service page supports and enhances your existing customer service business processes. All Address Book entry customer service communication can be recorded, categorized, and escalated appropriately to ensure issues are dealt with in a timely manner.

Maximizer users can be selected to monitor all or specified customer service cases. Case monitors receive email notifications when cases are created, modified, or resolved. To select users to monitor a specific case, select the Monitoring button in an open customer service case.

Increase your staff's efficiency and ensure total customer satisfaction by viewing timely reports and graphs on case status, case workload by representative, or incident details, for example.

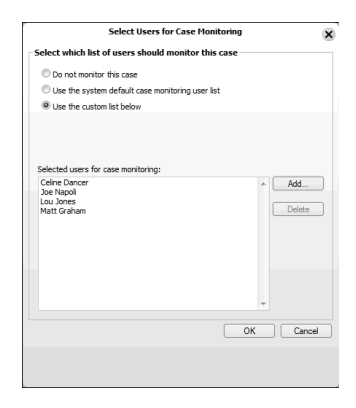

Based on the follow-up deadline, a Hotlist task is automatically created for the assigned user when a case is created. The task is automatically modified when the follow-up deadline or assigned user is modified. And when the case is resolved, the task is marked as complete.

#### To create a customer service case

- 1. Select the **Address Book entry** for which you want to add a case. If you select a Contact, Maximizer adds the case to the Company.
- 2. Right-click and select Create a case. Or from the **Actions** menu, select **Create a case**.
- $\bar{\mathbf{x}}$ A ツ 図 図 図 @Montoring 国 图 Favorite List → 日 | ②Actions → 岡 Case Information Notes Documents Activities Basic Information User-Defined Fields Solution Information & Biling Ø Company / Individual:<sup>2</sup> Through the Crane Vine Distributors Contacts Annza Marilyn Case description Case number:<br>Subject: (pending) Flamead time: (nanding) **Training Request** Products / Services: "  $\Delta \Gamma$ Categories: California  $\qquad \qquad \text{Description:} \quad \text{E}$ Marilyn has requested training on our entire product line. Key Fields for: General Customer Service  $-10$ Last Service Date May 16, 2013 Case queue Priority Satisfaction Case type Other **SLA** Training not attended Case reason Case origin In Person May 17, 2013 12:17 AM Follow-up deadline Status" Escalated Case owner Joe Napoli Assigned to Joe Napoli Priority High  $\boxed{\phantom{a}}$  OK  $\phantom{a}$   $\boxed{\phantom{a}}$  Cancel

**Customer Service Case - Faulty Product** 

- 3. Enter the **case details** working through the tabs from left to right.
- 4. Click **OK** to save the case.

### Share the Knowledge

Empower your staff and ensure they are armed with accurate information to answer your customer's toughest question. The knowledge base allows everyone to share technical articles, the answers to frequently asked questions, and other important customer service information in the form of knowledge base articles.

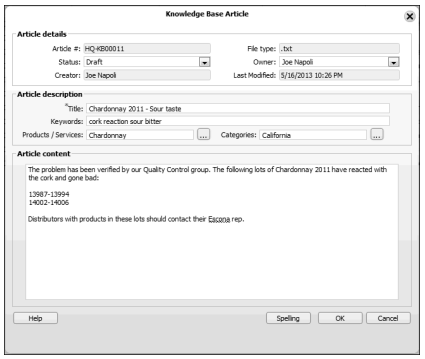

Information is a click away with fast keyword searching. You can then send the article to a customer to resolve their outstanding issue.

The Knowledge Base page provides you with a library-style tool to manage your customer service solutions. The module is tightly integrated with the Customer Service module. An article is typically created for each case solution, answered question, or guideline relating to your products or services.

Enable every staff member to create articles, complete with links to other documents, spreadsheets, and files, while enforcing management to sign off on publishing articles for internal or external viewing.

# **Reporting**

Use the reporting features in Maximizer to keep track of your company's progress. Maximizer comes with a number of built-in reports that you can access from the Reports menu in each page. You can also create your own reports to integrate any Maximizer information into custom reports using Microsoft SQL Server Reporting Services. The Export to Excel and Advanced Export to Excel commands let you export Address Book information from the current list in Maximizer to Microsoft Excel.

### **Dashboards**

Designed for executives and upper management, dashboards show up-tothe-second indicators of your company's performance. With this type of information on your screen at all times, you can see in a glance how your company is doing and even see the indicators register activity from moment to moment. To access

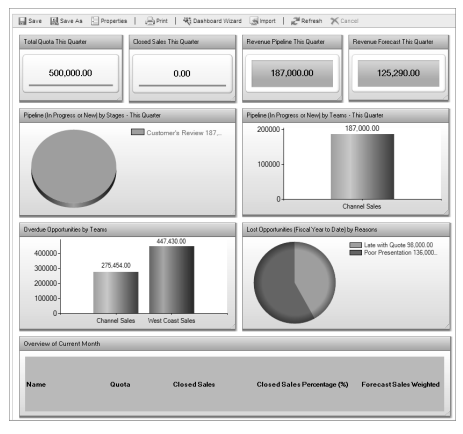

dashboards, click on the Dashboards icon.

# **Access Options**

### Web Access

Maximizer Web Access is a secure, web-browser interface to a Maximizer Address Book. Users can access all of their Address Book data using a web browser—no need to install an application on each computer.

### Mobile Access

Maximizer Mobile Access provides access to an Address Book through a wireless Internet-enabled device. You can access Address Book entries, opportunities, customer service cases, Hotlist tasks, appointments, user-defined fields, notes, the Company Library, and dashboards through Mobile Access. A list of supported browsers is available at:

http://www.maximizer.com/support/

### Partner Access

Partner Access creates a two-way flow of information between your organization and your business partners. Organizations with an extended sales force of resellers or dealers need a way to distribute and monitor sales opportunities to these partners.

You can access Partner Access in the Escona Tutorial sample Address Book using **"Paul"** as the user ID and **"password"** as the password.

### Customer Access

Customer Access offers customers a number of web-based services. Its functionality is very similar to Partner Access in that Customer Access can be customized to display information essential to your customers.

You can access Customer Access in the Escona Tutorial sample Address Book using **"Mary"** as the user ID and **"password"** as the password.

# **Administrator Module**

The Administrator module is typically used by a system administrator or other technically proficient staff to configure and manage the entire Maximizer application. Administrator module is installed by default on the Maximizer server. You can also access the module over the Internet, using Maximizer Web Access Administrator.

### Manage Users

You use Administrator to manage users. Users are displayed in a list format with contact details and module access rights. From the Manage Users dialog box, you can set passwords, user preferences, and access rights. This is also where you can set up Windows Authentication for users.

### Manage Security Groups, and Teams

You use Administrator to manage security groups and teams. As with users, security groups and teams are displayed in a list format. The properties for security groups and teams can be easily accessed and modified from the Security Groups and Teams dialog box.

### Web **Access**

Web Access site URLs can be defined in Administrator. By default, these URLs are set up during the installation of the Maximizer Web components, but the values can be modified in the Web Access dialog box.

### Importing and Upgrading Data

You can use Administrator to import Address Book entries from other sources, such as ACT!, GoldMine, or Outlook. You can also import Address Book entries and knowledge base articles in XML format or MXI (Maximizer XML Interface) format using the Advanced Import feature, which is available from the **File > Import** menu.

Administrator is also used to upgrade your Address Books from a previous version of Maximizer. You should always perform a backup before upgrading your data.

### Document Administration

You can use the Document Administration functionality to reduce the size of your documents in an Address Book as part of regular maintenance.

### Time Zone Alignment

The Time Zone Alignment dialog box allows you to align users to time zones so that their appointments, Hotlist tasks, and opportunity activities reflect the time zone in which they were created.

# **Learn More About Maximizer CRM**

- Maximizer CRM Administrator's Guide & User's Guide The Maximizer CRM manuals are available in Adobe® PDF format. You need to have the Adobe Acrobat Reader installed to be able to read the online guides. To download the reader free of charge, go to www.adobe.com and see the Acrobat products section of the website.
- Online Help How-to help is available in both Maximizer and Administrator providing you with step-by-step instructions for all areas of the applications. In Maximizer Web Access, click on the question mark in the main windows and dialog boxes to access context-sensitive help. In Maximizer Windows Access, detailed help that pertains specifically to each window, dialog box, and tab is available by pressing the F1 key when the window, dialog box, or tab is open.
- Online Training http://www.maximizer.com/crmconsulting-training/
- Professional Services http://www.maximizer.com/crmconsulting-training/
- Maximizer Website http://www.maximizer.com
- Knowledge Base http://www.maximizer.com/ knowledgebase
- Online Demonstration http://www.maximizer.com/ resources/
- Supported Products http://www.maximizer.com/support/

## Maximizer CRM Goes Green!

To help preserve our environment, we are no longer printing all of our documentation. Here are the environmentally friendly ways available to you for finding the online information you need to use Maximizer CRM.

- From Maximizer Web Access Online help is available directly from Maximizer Web Access. Access it by clicking **Help** in the top-right corner of the application window.
- On the Web The content on our support website is designed to provide you with as much information as possible in an environmentally friendly way. Free online Knowledge Base and FAQ articles are updated regularly on the technical support website:

Knowledge Base: www.maximizer.com/knowledgebase

Support: www.maximizer.com/support

## Notice of Copyright

Published by Maximizer Software Inc. Copyright ©1988-2015 All rights reserved.

## Registered Trademarks and Proprietary Names

Product names mentioned in this document may be trademarks or registered trademarks of Maximizer Software Inc. or other hardware, software, or service providers and are used herein for identification purposes only.

## **Applicability**

This document applies to Maximizer CRM 2015 R2 Group and Enterprise Editions.

# Maximizer Software Address Information

#### Corporate Headquarters Americas

Maximizer Services Inc. 208 West 1st Avenue Vancouver, BC, Canada V5Y 3T2 +1 604 601 8000 phone +1 604 601 8001 fax +1 888 745 4645 support info@maximizer.com www.maximizer.com

### Europe, Middle East, and Africa

Maximizer Software Ltd 2nd Floor, Apex House, London Road Bracknell, Berkshire RG12 2XH United Kingdom +44 (0) 845 555 99 55 phone +44 (0) 845 555 99 66 fax info@max.co.uk www.max.co.uk

### Australia

Maximizer Software Solutions Pty. Ltd. Suite 1.14, 32 Delhi Road North Ryde, New South Wales 2113, Australia +61 (0) 2 9957 2011 phone info@maximizer.com www.maximizer.com